# 华澳美 电邮 设置 指导书

华澳美 电邮 可以在网上使用, 也可以在手机上使用(网下使用), 也可以在电 脑上用你喜欢的电邮工具(网下使用)使用。

### 第一次使用,要设置一下,更改密码

(改成你自己选择的)

所有人(包括网站管理人员)都看不到你的密码和你的电邮。 如果你忘了密码,网站管理人员可以給你重新设置密码,你可以再次更改,是 网站管理人员都看不到你的新密码和你的电邮。

1. 设置 

## 2. 使用方法

(分网上使用和网下使用两种情况) 

1. 设置

1.1 网上用电邮

上华澳美网站

http://www.cauled.com

 点击: 电邮。

新网页出现后,电击:电邮登记/更改密码

如果有下面的窗口出现:

webmail login - Bluehost

13/1/2018, 1:48 PM

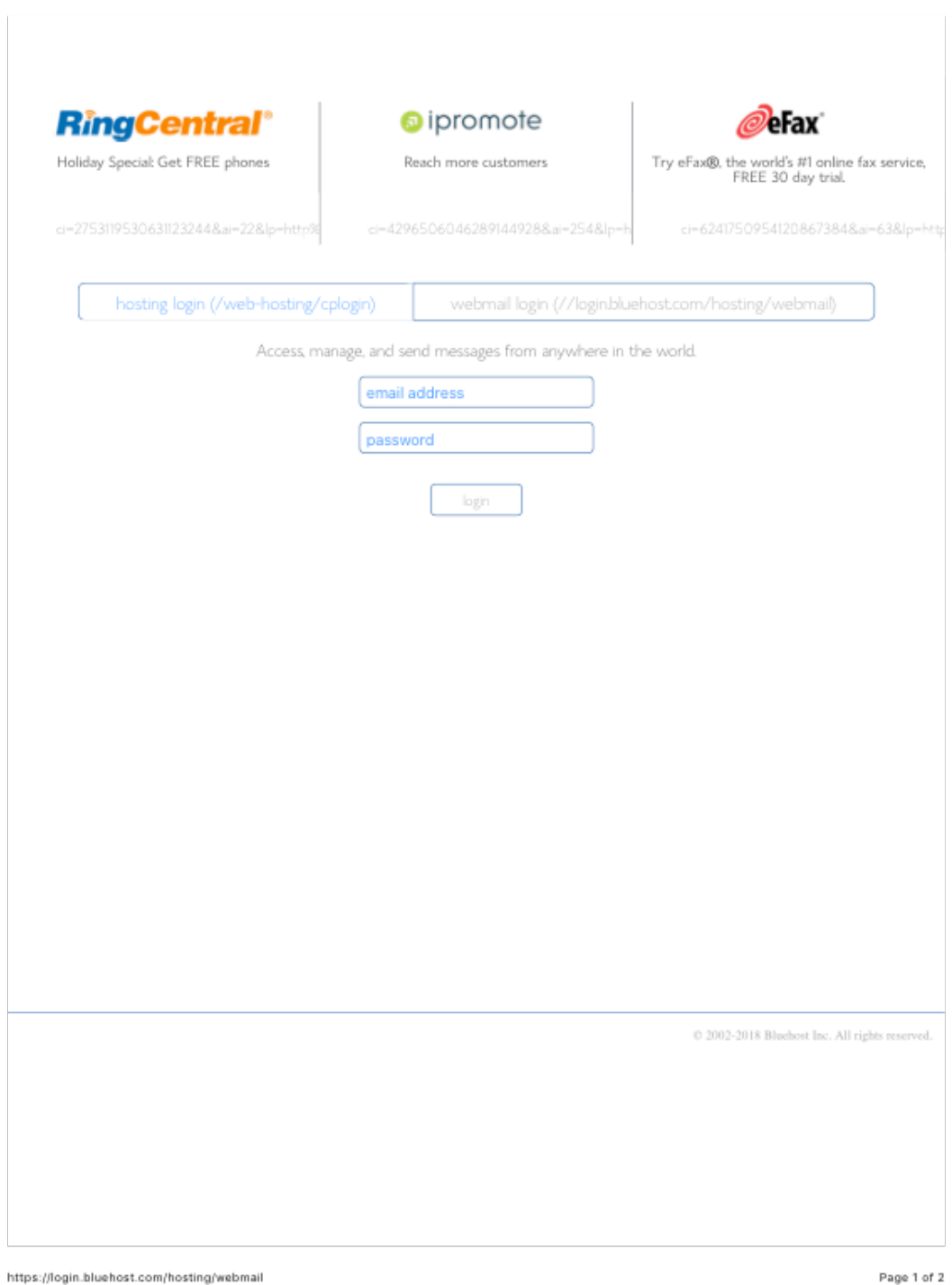

你在 中间的 email address 处输入电邮地址, 比如 cauled1@cauled.com 然后在下一行 password 处输入密码, 第一次是 cauled2016, 然后点击 login 登 入。下面对话框会出现:

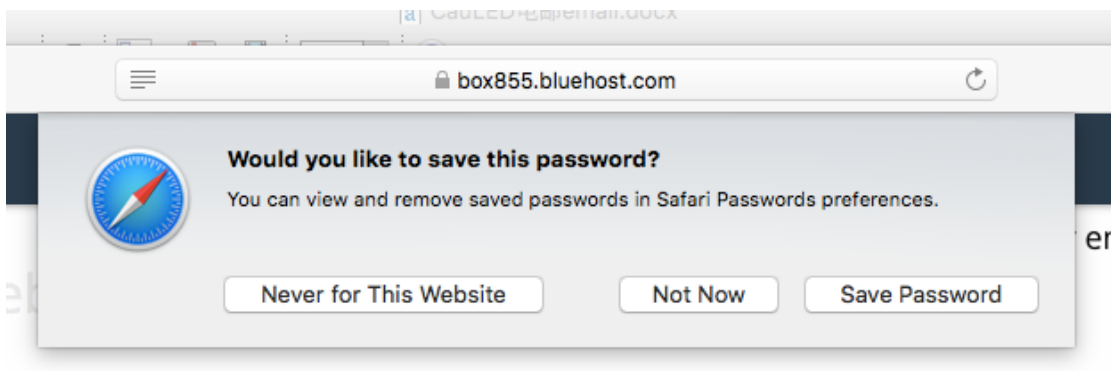

问你是否要电脑记住你的密码, 你可以选 其一:

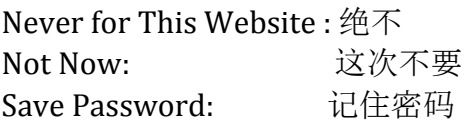

你可以自己更改.

# 选了一项以后,你会见到下面 页面:

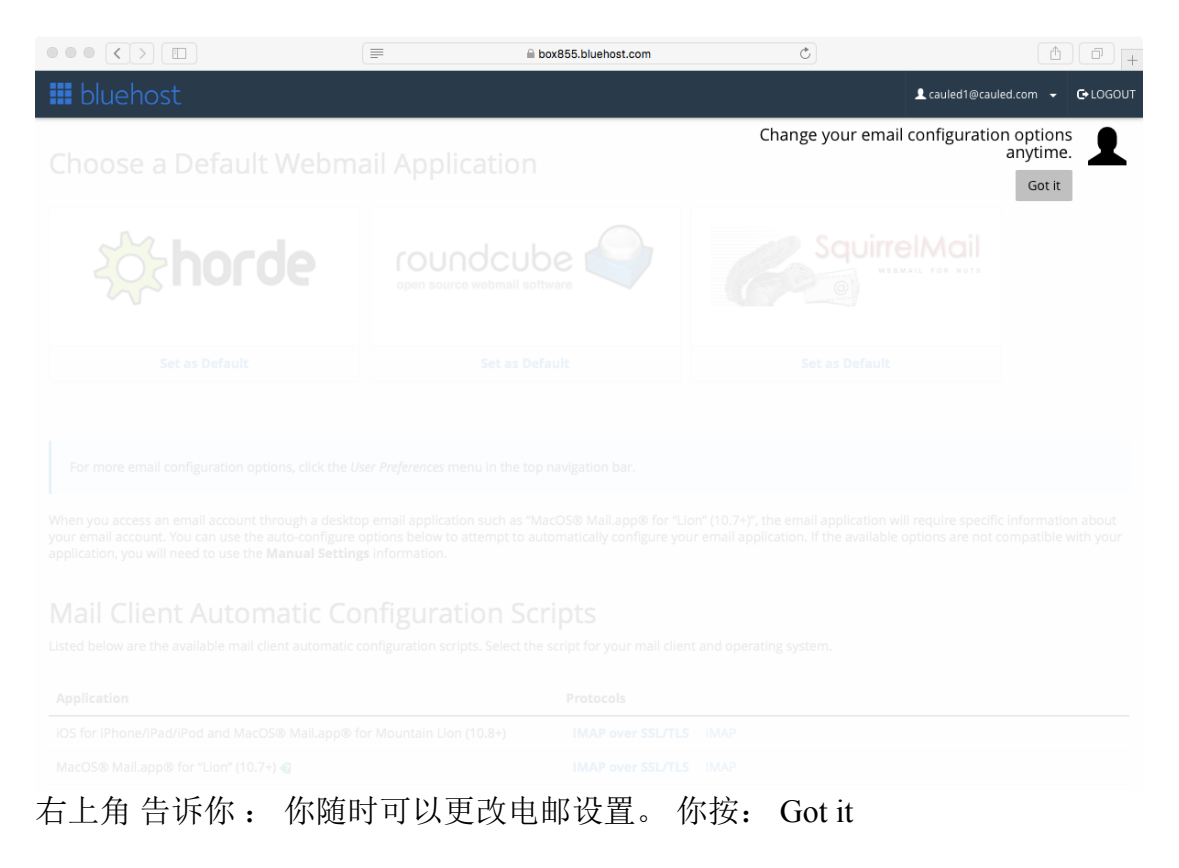

然后你见到下面网页:

### Choose a Default Webmail Application

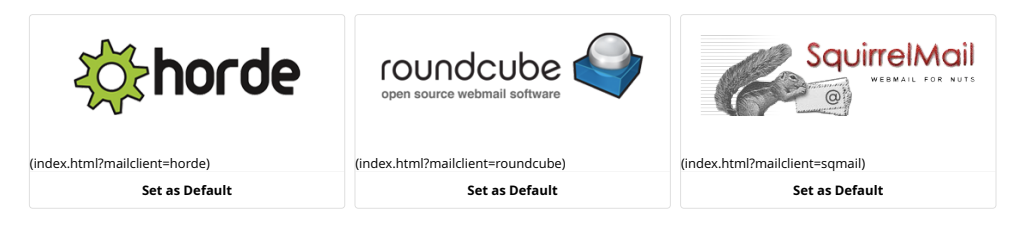

For more email configuration options, click the *User Preferences* menu in the top navigation bar.

When you access an email account through a desktop email application such as "MacOS® Mail.app® for "Lion" (10.7+)", the email application will require specific information about your email account. You can use the auto-configure options below to attempt to automatically configure your email application. If the available<br>options are not compatible with your application, you will n

### Mail Client Automatic Configuration Scripts

Listed below are the available mail client automatic configuration scripts. Select the script for your mail client and operating system.

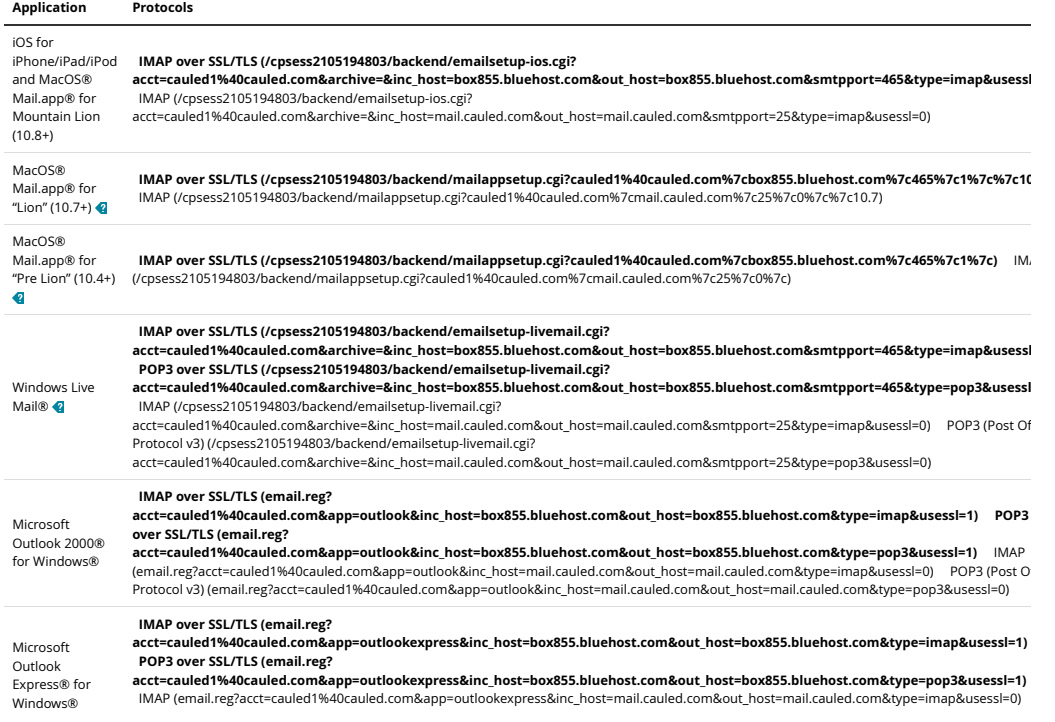

https://box855.bluehost.com:2096/cpsess2105194803/webmail/bluehost/index.html?login=1&post\_login=5787624554104 Page 1 of 2

这里有 3 个网上电邮软件供选用,你可以任意选择,比如左边第 1 个: 有齿轮 的 horde。

恭喜你: 你已经进入你的电邮,页面如下:

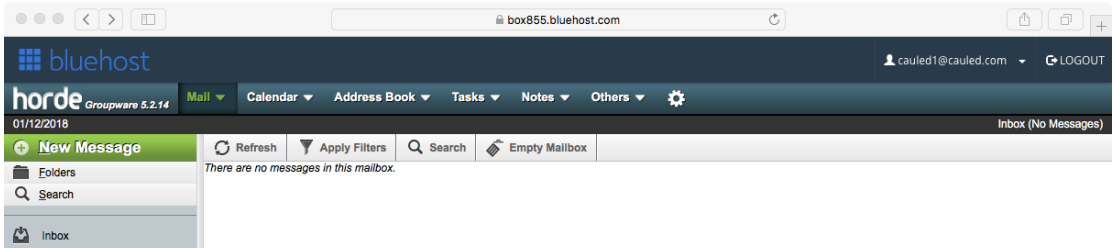

Inbox: 你的来电 Folder: 电邮盒 Search: 搜寻电邮 + New message: 写新电邮

你可以更改密码: 点击右上角 的 电邮地址:

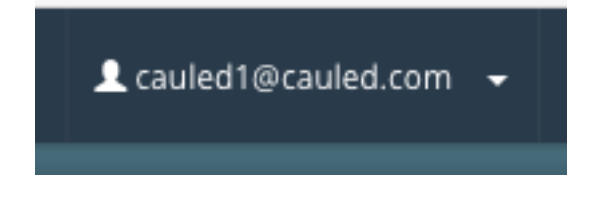

很多选项会出现,选 Password and Security 下面页面出现:

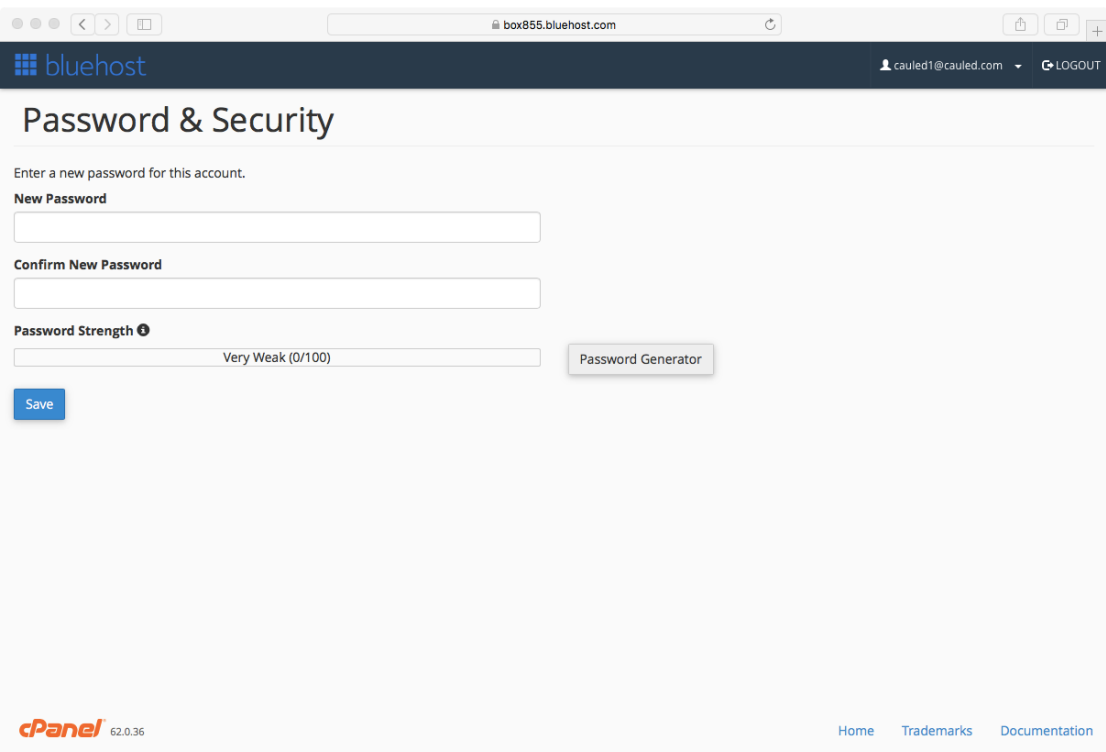

在 New Password 框里面 输入 你的 新密码 在 Confirm New Password 框里面再输入一次

Password Strength 告诉你的密码强度,如果不够,你的重新选密码。

然后按: Save 

按 Chang Password 健确定你的新密码。

回到前面的页面。

这里,你有3个电邮方案,但只有第1个(就是图案带齿轮的 horde)有中文电 邮,电击进入,有下面页面:

م د م د د اي پار او پار

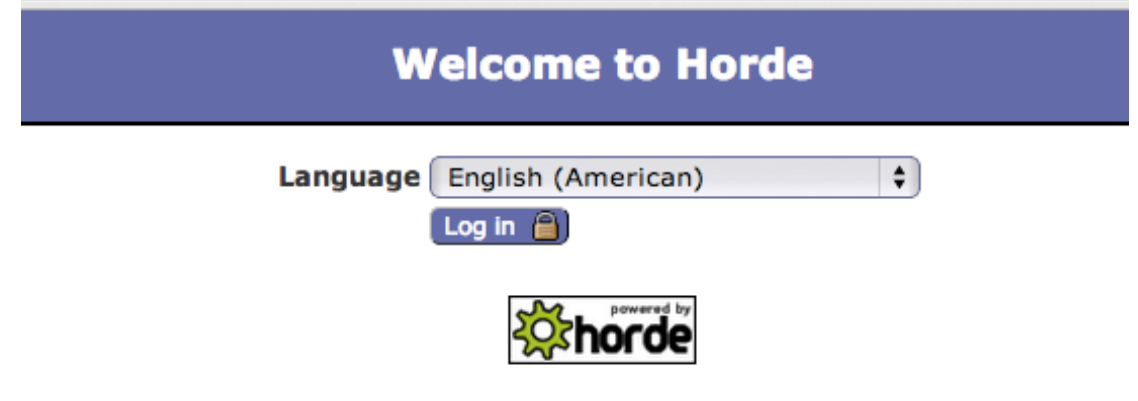

在 Language (语言) 处, 按住不放, 就有中文 出现, 选之。

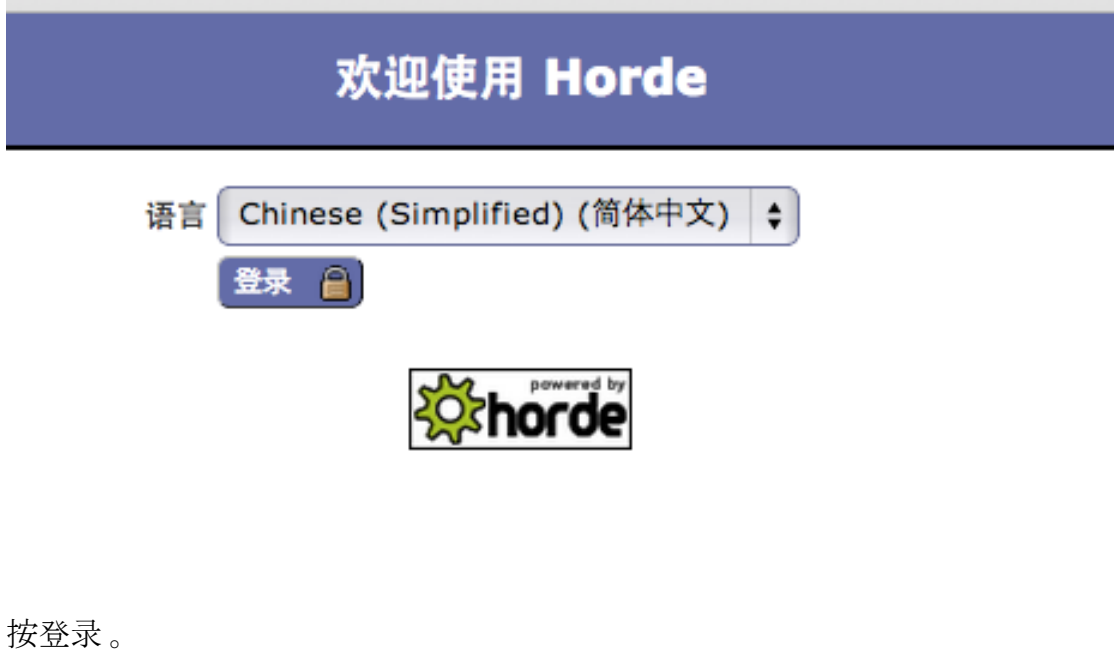

1.2 设置 (网下用电邮, 如火狐 FireFox):

来电 (incoming mail ) 处理方案: pop 电邮地址 : jingli.wang@cauled.com (把 jingli.wang 换成你的电邮名)

incoming mail server (来电服务器): mail.cauled.com user name  $(H \rvert \rvert 4)$ : jingli.wang@cauled.com (把 jingli.wang 换成你的电邮名)

发信服务器: mail.cauled.com

用 ssl, 口岸: 自动的口岸 (465)

password (密码): 你新的秘密(如果你没改, 就是 你的入职年月 日, 如 20110628)

2. 使用方法 2.1 网上用电邮:

上华澳美网站

http://www.cauled.com

点击: 电邮登入

下面页面会出现:

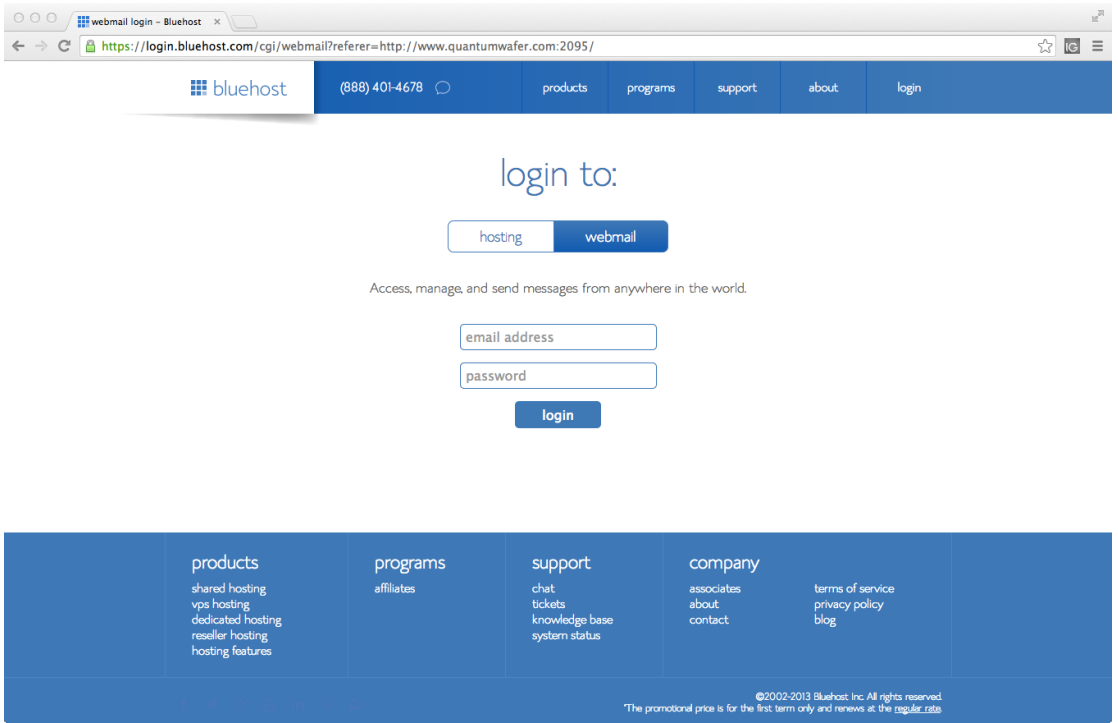

在中间的 email address 处, 输入你的华澳美电邮, 比如 jingli.wang@cauled.com

在下面 password 栏 输入你的密码 (目前为你的入职年月日, 如 20110628).

按 login 登入, 你会见到下面 页面:

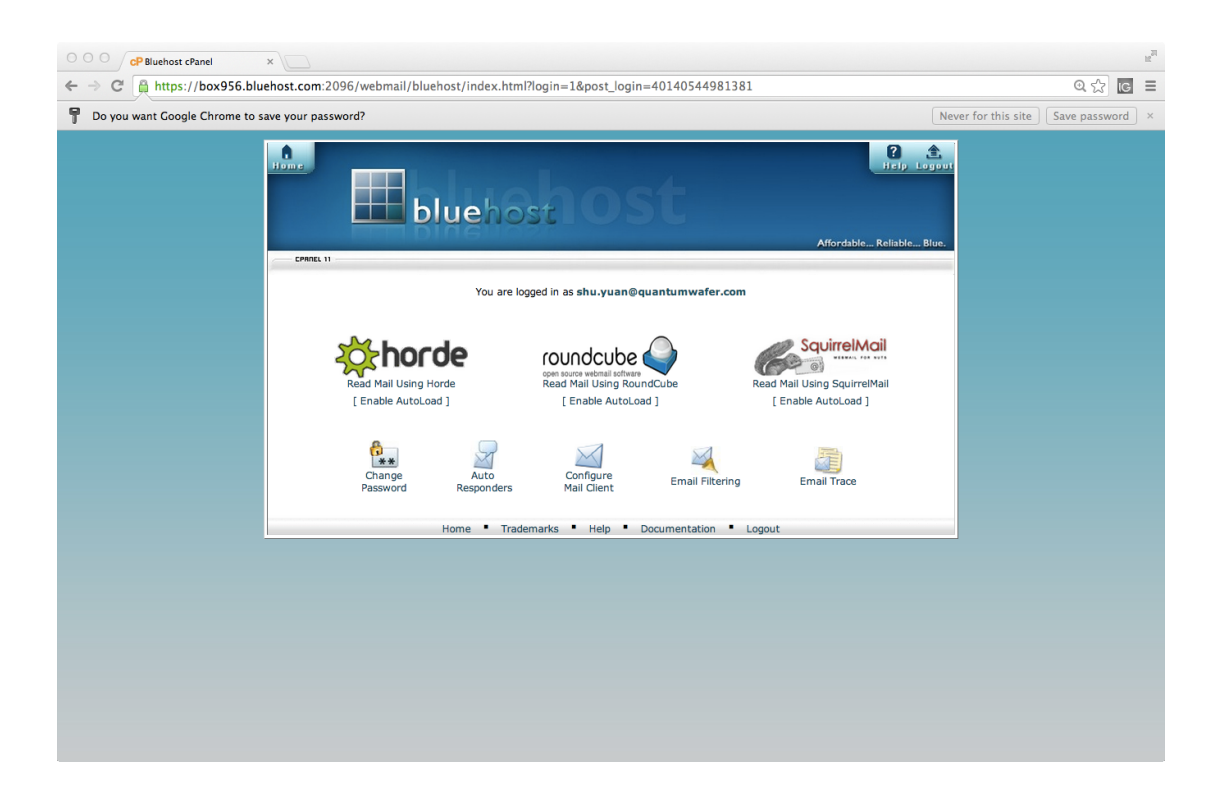

这里,你有3个电邮方案,但只有第1个(就是图案带齿轮的 horde)有中文电 邮,电击进入,有下面页面:

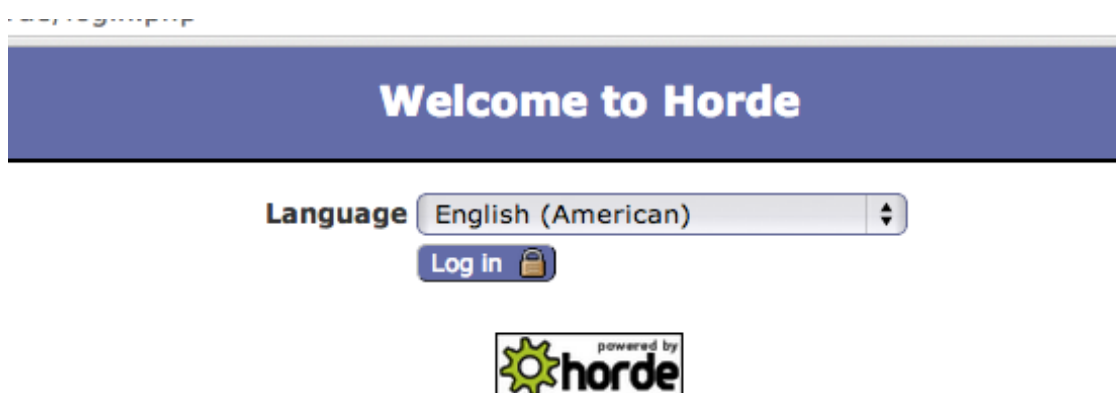

在 Language (语言) 处, 按住不放, 就有中文 出现, 选之。

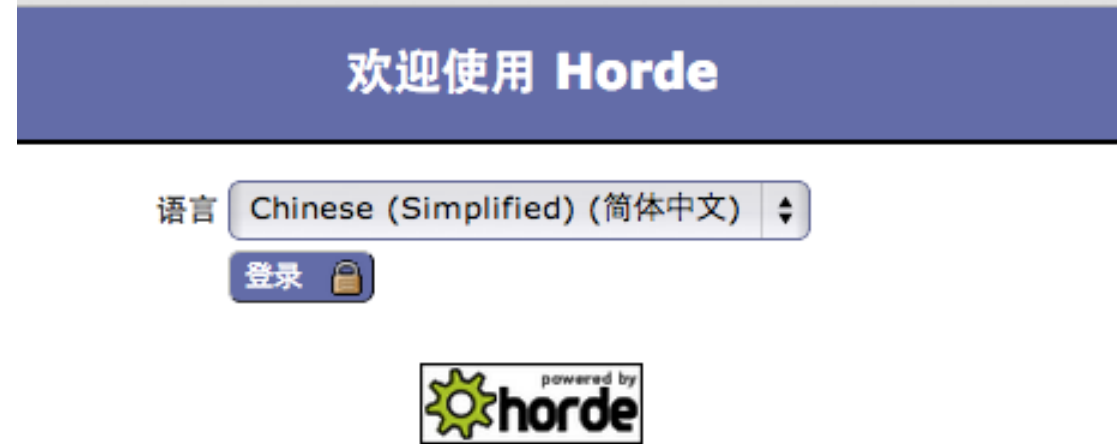

按登录 。

2.2 网下用电邮 (如 狐狸电邮 FoxMail) :

如你平时使用 outlook, inbox, 火狐等一样。

有问题问 IT 主管。